# 内藤記念科学振興賞

# 推薦情報入力サイト URL 取得~推薦書作成~推薦完了の手続き

# **【1】推薦情報入力サイト URL 取得**

1. 内藤記念科学振興賞の候補者の推薦書の作成ならびに推薦手続きは、推薦情報 入力サイトで行います。本サイトの URL は、当財団 Web サイトの内藤記念科学 振興賞ページにございます「振興賞の推薦はこちらへ」をクリックし、本 URL の お知らせ先とするメールアドレスを登録してください。

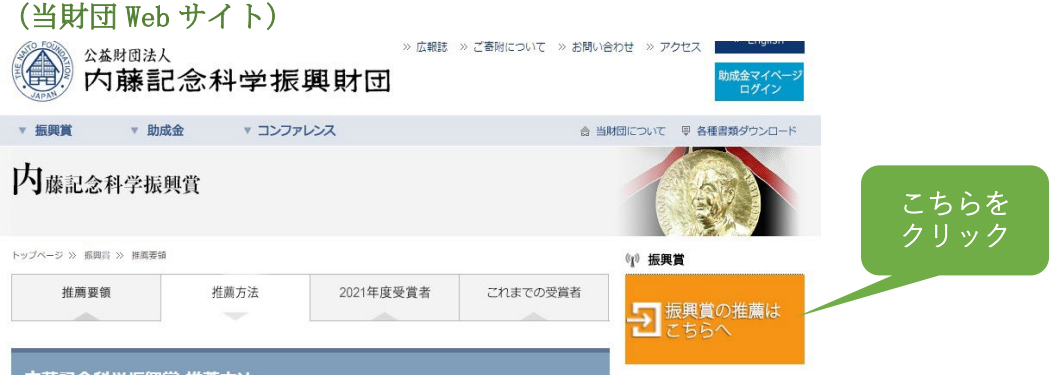

2. 登録したメールアドレスに「推薦情報入力サイトの URL」をお知らせするメール が届いていることをご確認ください。

## **【2】推薦情報入力サイト URL 使用方法**

- 取得した推薦情報入力サイトの URL (以下、本 URL) を被推薦者と共有して、双 方で分担して推薦情報をご入力のうえ、一次保存いただけます。 ただし、同サイトへ同時アクセスは避けていただきますようお願いいします。
- 情報漏洩防止のため、本 URL の取り扱いには十分ご注意ください。
- 本サイトはアクセス開始後120分でタイムアウトしますので、定期的にサイ ト内右下の「推薦書を一時保存」をクリックし、保存してください。
- 入力を一旦中断し再開する際は、「推薦書を一時保存」をクリック後にログアウ トし、本 URL から再度アクセスしてください。
- 複数名の候補者から被推薦者 1 名を選考する際に本推薦書のフォーマットを使 用する場合は、推薦者の同一のメールアドレスを使用して上記【1】の登録を繰 り返し、複数の異なる URL を取得してください。取得した各 URL を候補者に割 り当てることにより、候補者それぞれが推薦書を作成いただけます。 なお、被推薦者 1 名が決定した後は、当該 URL にアクセスし、推薦手続きを完 了してください。

<mark>【3】推薦書1~2ページ目の作成 きょう 詳細は本書3ページをご確認ください</mark>

- 1. 本サイトの入力必須項目を全て入力してください。
- 2. 本サイトより推薦書1~2ページ目の PDF をダウンロードし、印刷してくださ い。(注:入力必須項目すべての入力が完了していないと、ダウンロードできま せん。)
- 3. 印刷した推薦書1~2ページ目に推薦者が推薦印を押印し、押印済みの推薦書 1~2ページ目を PDF 化してください。 ※推薦印について:当財団の理事・監事・評議員が推薦者の場合は私印を、学会 代表者の場合は公印を押印してください。

**【4】推薦書3~5ページ目の作成** ・詳細は本書4ページをご確認ください

- 1. 本サイトから推薦書3~5ページ目のフォーマット (Word ファイル) をダウンロ ードしてください。
- 2. ダウンロードしたフォーマットに入力し、推薦書3~5ページ目を作成してくだ さい。
- 3. 入力済みの推薦書3~5ページ目を PDF 化 (カラー) してください。

**【5】上記【1】【2】推薦書アップロード** ・詳細は本書4ページをご確認ください

1. 推薦書1~2ページ目ならびに3~5ページ目の2つの PDF ファイルを本サイト にアップロードしてください。

## 【6】推薦手続きの完了

**【6】推薦手続きの完了** ・詳細は本書5ページをご確認ください

- 1. 「入力画面の確認へ」ボタンをクリックし、入力内容をご確認ください。修正が なければ「完了する」ボタンをクリックしてください。尚、「完了する」ボタンを クリック後は、本 URL にアクセスできなくなります。
- 2. 財団で受け付け手続きが完了次第、本 URL 取得時に登録したメールアドレス宛て に受付完了メールを送信いたします。3 日経過後も、受付完了メールが届かない 場合は、お手数でございますが財団までご連絡ください。

以上で推薦手続きの完了となります。推薦書の郵送は不要です。 ご推薦いただきありがとうございました。

(お問い合わせ先)公益財団法人 内藤記念科学振興財団 事務局 菅沼/外崎 TEL:03-3813-3861/Mail:joseikin@naito-f.or.jp

### 【1】推薦書1~2ページ目の作成

- (1)推薦情報入力画面の※印のついている必須項目を全てご入力ください。
- (2)入力を途中で中断する場合は、①「一時保存」ボタンをクリックしてください。 URLは推薦者と被推薦者で共有し、一時保存後に双方で入力可能です。
- (3)入力再開は、配信された URL に再度ログインください。
- (4) 入力完了後、2「ダウンロード」ボタンをクリックし、ダウンロード (PDF 形式) してください。

## ※未入力がある場合はダウンロードできませんので、上部画面に戻り、赤く表示さ れている項目をご入力ください。

(5) ダウンロードした推薦書に推薦者が押印のうえ、スキャンして PDF 化 (カラー)し てください。

### 【1】推薦書1~2ページ目の作成

10推薦書1~2ページ目作成のため、下記「1. 候補者情報」~「10. 事務担当者情報」の入力必須項目を全て入力してください。

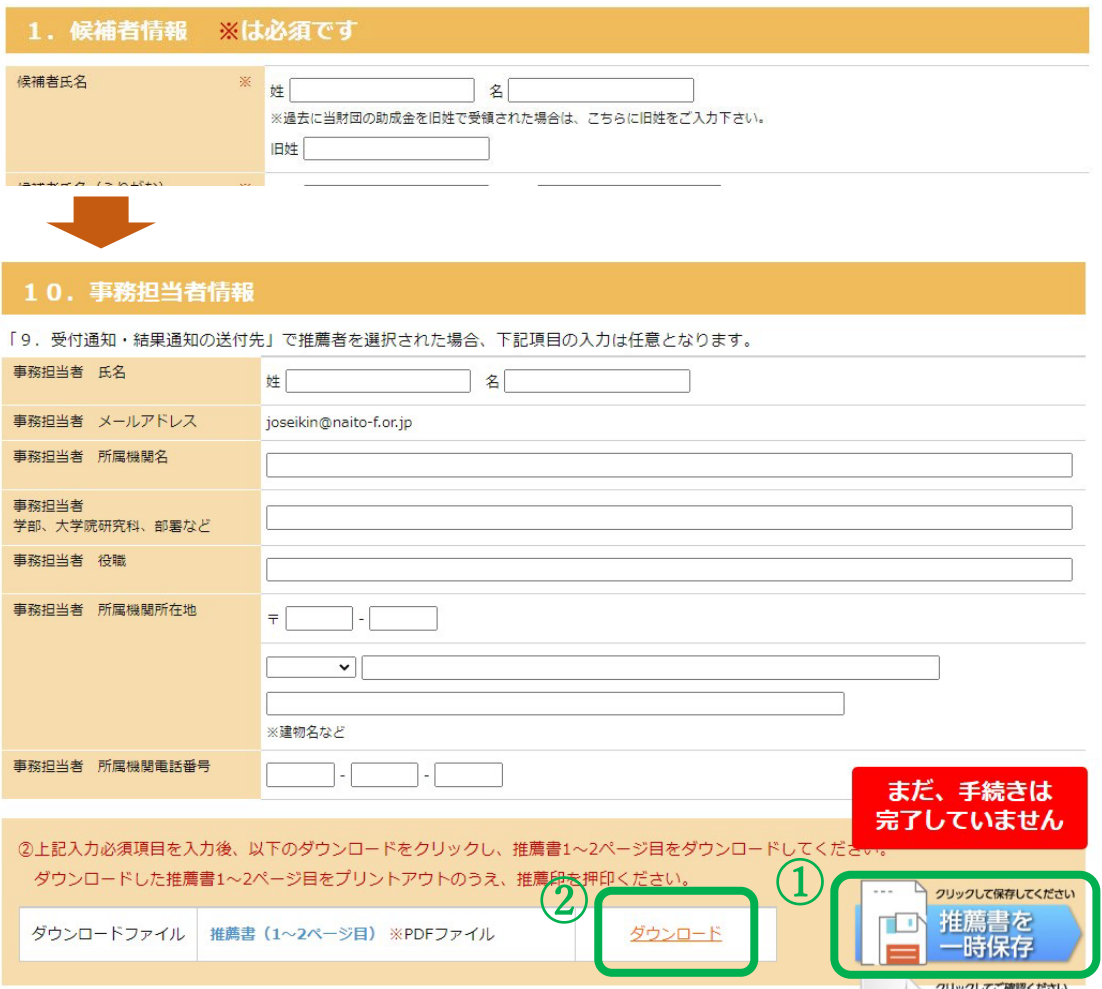

## 【2】推薦書3~5ページ目の作成

- (1)①「ダウンロード」ボタンをクリックし、推薦書3~5ページ目のフォーマット (Word ファイル)をダウンロードしてください。
- (2)ダウンロードした推薦書 3~5 ページ目にご入力のうえ、PDF 化(カラー)してく ださい。

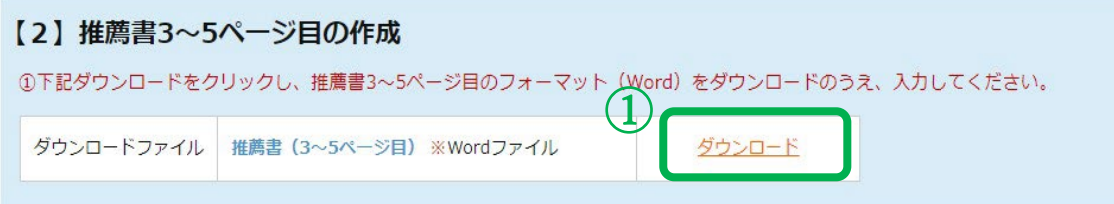

# 【3】推薦書1~2ページ目ならびに3~5ページ目のアップロード

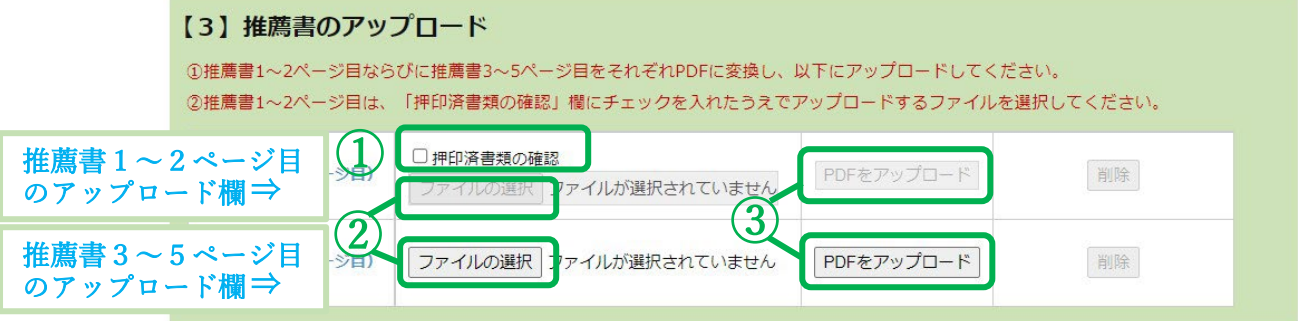

- (1) PDF 化した推薦書 1~2 ページ目に推薦印が押印されていることを確認後、①「押 印済書類の確認」欄をクリックしてください。
- (2) 上記図の上段に推薦書 1~2 ページ目、下段に推薦書 3~5 ページ目をアップロー ドしてください。アップロード方法は、②「ファイルの選択」ボタンをクリックし、 該当するファイルを選択の上、③「アップロード」ボタンをクリックしてください。

 $-4 -$ 

# 【4】推薦手続きの完了

(1) ①「個人情報取得に関する同意文書」をチェック後、②「入力内容の確認画面へ」 をクリックしてください。

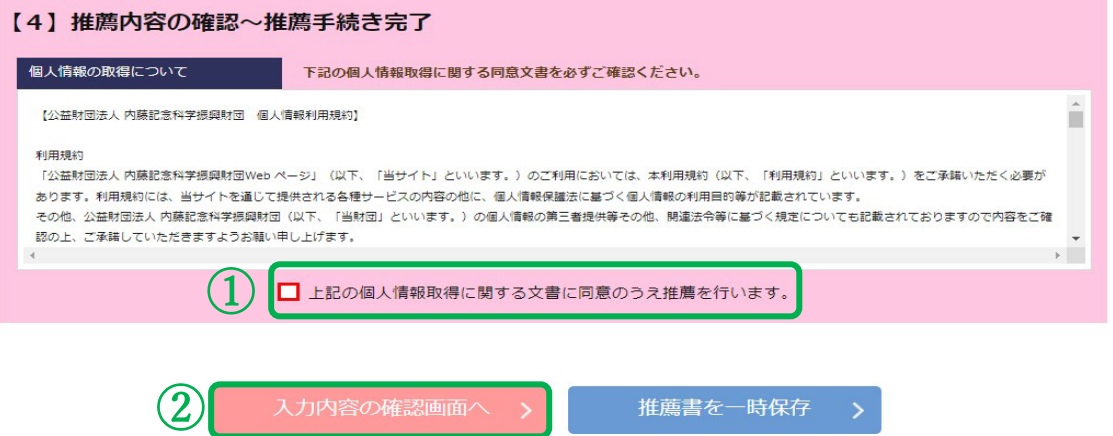

(2) 入力内容を確認後、確認画面ページ下の③「完了する」をクリックしてください。

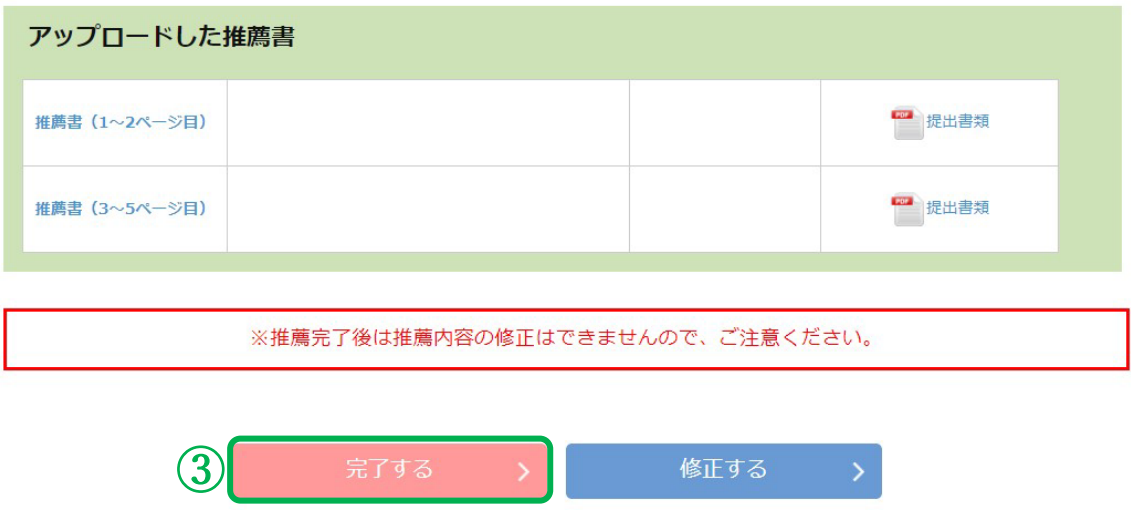

(3) ご登録のメールアドレスへ受付完了メールを送信いたします。3 日経過後も受付完 了メールが届かない場合は、お手数でございますが財団までご連絡ください。

以上で推薦手続きの完了です。推薦書の郵送は不要です。 ご推薦いただきありがとうございました。